## **Publishing Final Grades to one.ou.edu**

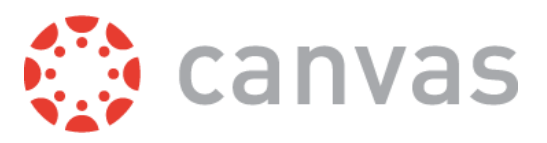

**Please note that you MUST enter last date of attendance for F/AW directly in ONE (one.ou.edu) when submitting your grades.** Also, you MUST be listed as the Instructor of Record for the course to submit grades in ONE.

First, let's set the course grading scheme:

1. Go to the course **Settings** in the side navigation.

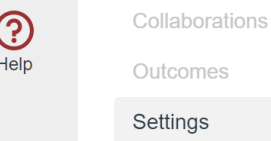

2. On the *Course Details* tab, scroll down to find the checkbox next to **Grading Scheme.**

 $L<sub>ionon</sub>$ 

Grading Scheme: Enable course grading scheme

- $\sqrt{2}$  $\Box$  Drivate (Convrighted)
- 3. Check the box to **Enable course grading scheme.**
- 4. Click **set grading scheme**.

Grading Scheme: <u>●</u> Enable course grading scheme

set grading scheme

- 5. Using standard grading scheme? (A = 90 & up, B = 80 & up, etc.). *If not, skip to step 6.*
	- a. Click **Select Another Scheme**.
	- b. Choose the **Letter Grade** or **Pass/Fail** scheme that applies to the course.
	- c. Click **Use This Grading Standard**.
	- d. Click **Done**.
	- e. Skip to Step 7, on page 2.
- 6. Using non-standard grading scheme?
	- a. Click the **pencil** icon  $(\sqrt{\ } )$ .
	- b. Edit the **ranges** and **name (letter grade)**. *You can also delete unnecessary rows.*
		- i. The name must be the letter grades one.ou.edu will accept for your course.

View/Edit Grading Scheme

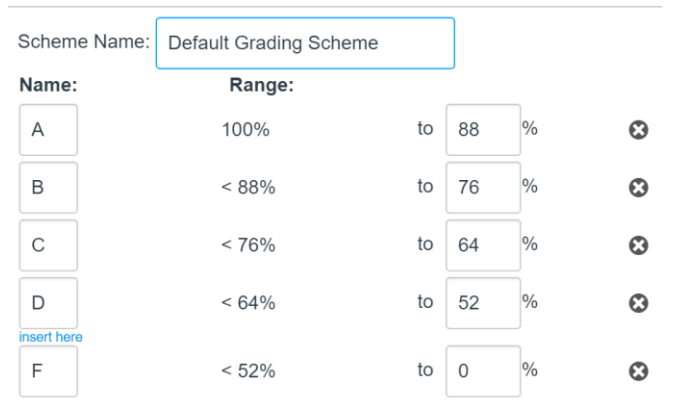

- c. Click **Save**.
- d. Click **Done.**

Now, we're ready to submit your grades:

- 7. Go to **one.ou.edu,** and select the course you are submitting grades for.
- 8. Select **Grades.**

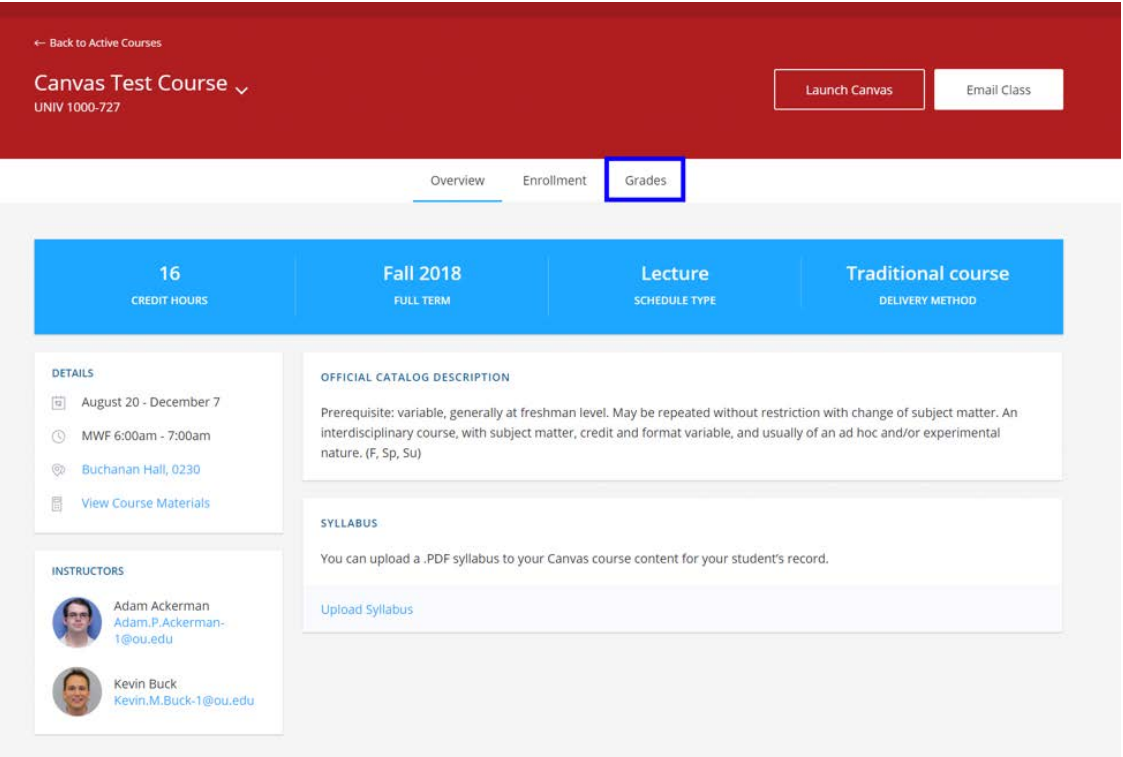

9. Click **Import from Canvas.**

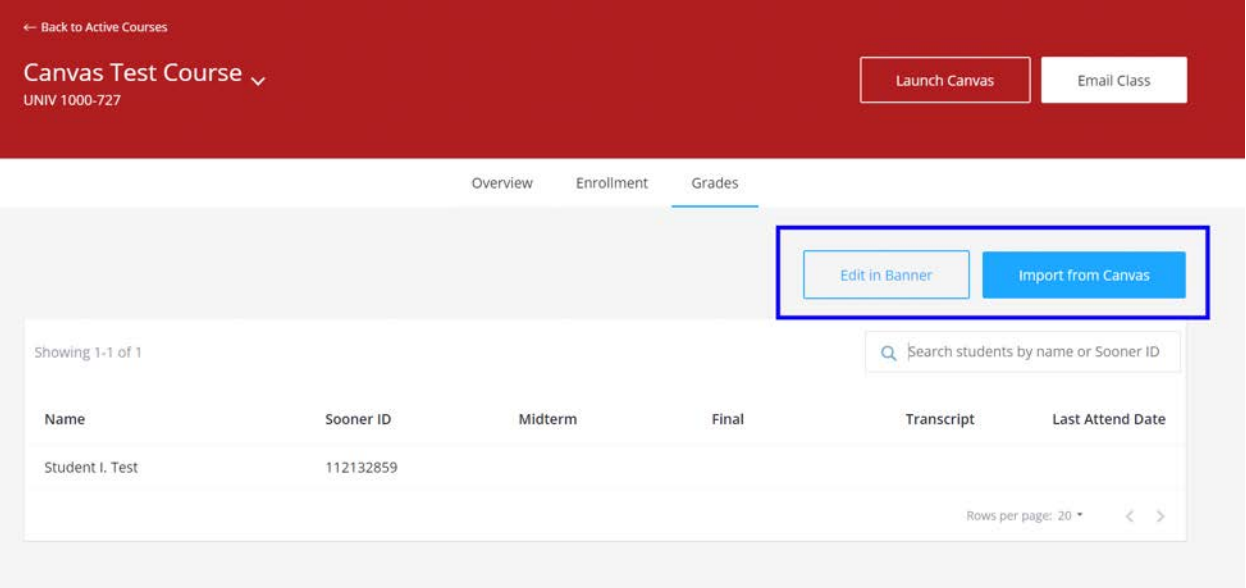

10. ONE will import your Canvas grades. It will display the "Canvas current grade" as well as the "Canvas calculated final grade". If there are errors, they will display here. The most common causes of grading errors are 1) ungraded assignments, 2) muted assignments and 3) not having a grading scheme enabled.

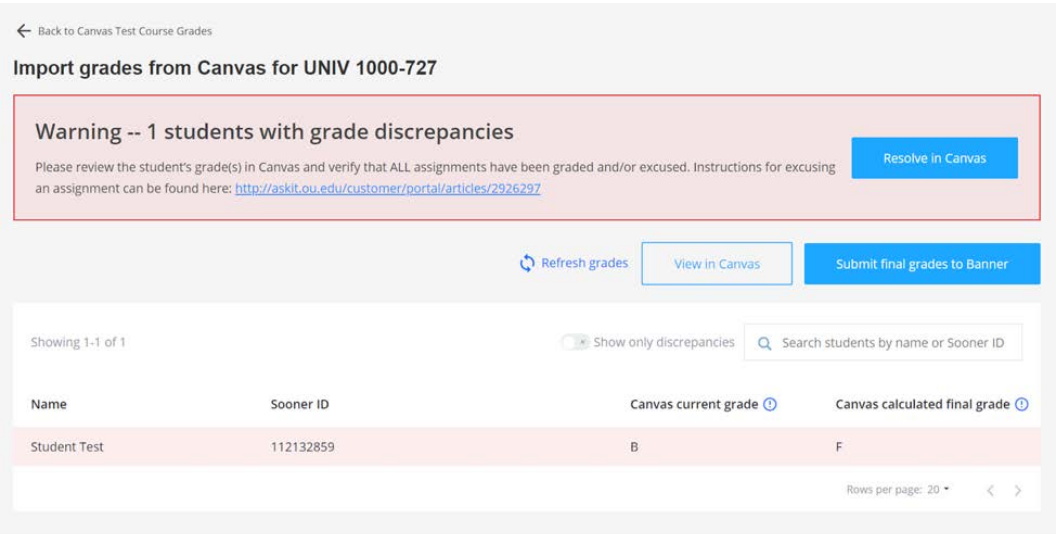

Note that "Show only discrepancies" will filter to show only students with missing grades or inconsistent grades.

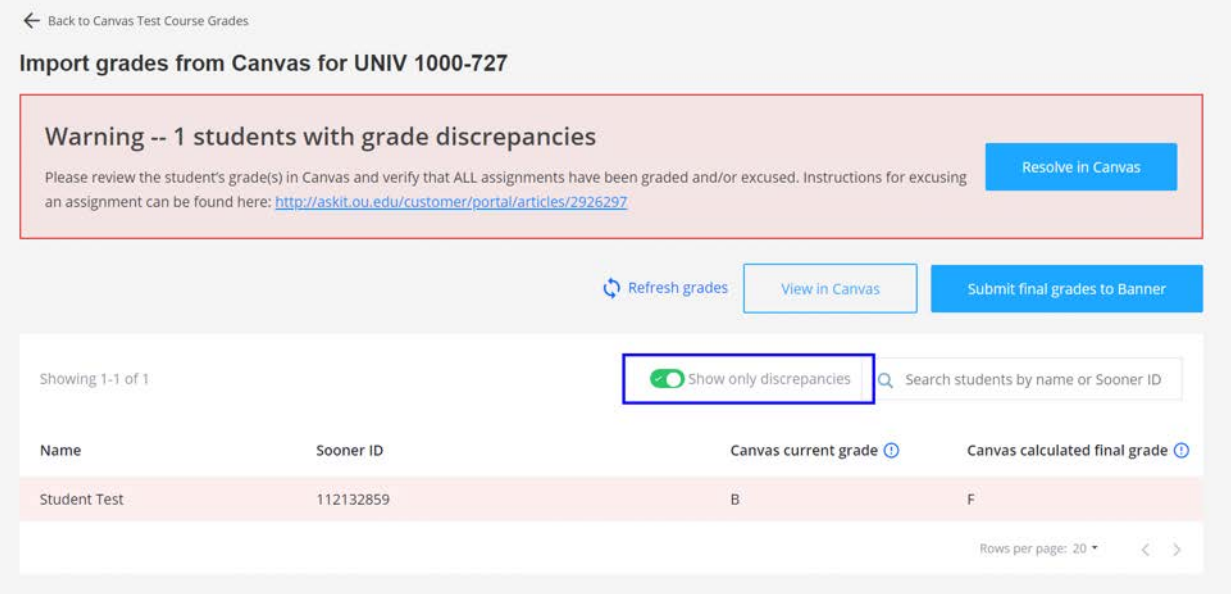

11. If any errors do appear, select **Resolve in Canvas** to correct errors received.

12. Once Canvas grades are updated, navigate back to ONE. Click **Refresh Grades** to update and reflect corrections. Select **Submit final grades to Banner** when ready to submit.

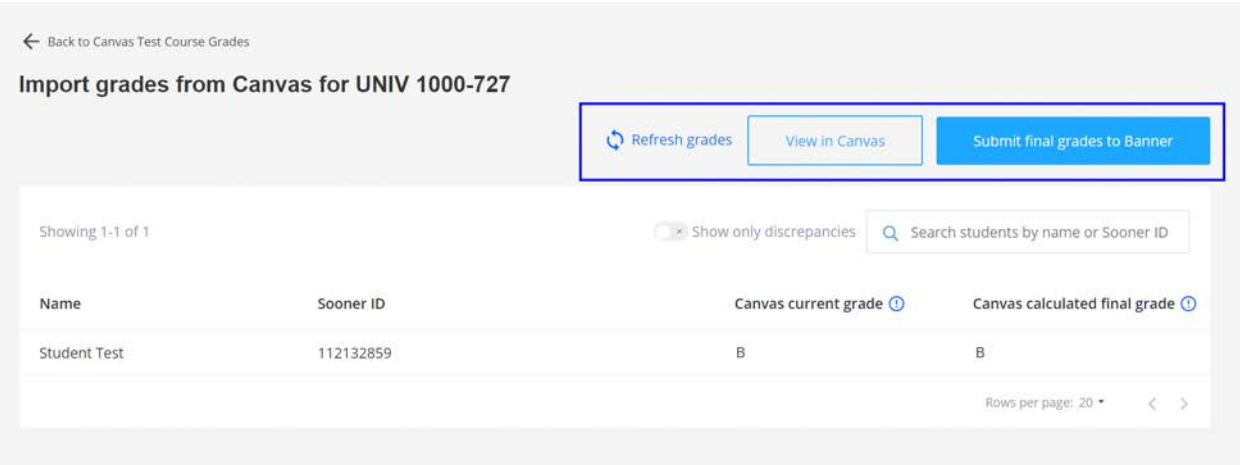

13. Once grades have been received without error, you will receive confirmation the grades were successfully submitted. **NOTE:** Grades of F/AW must be entered directly in Banner; please click **Edit in Banner** to enter last date of attendance and to submit those grades.

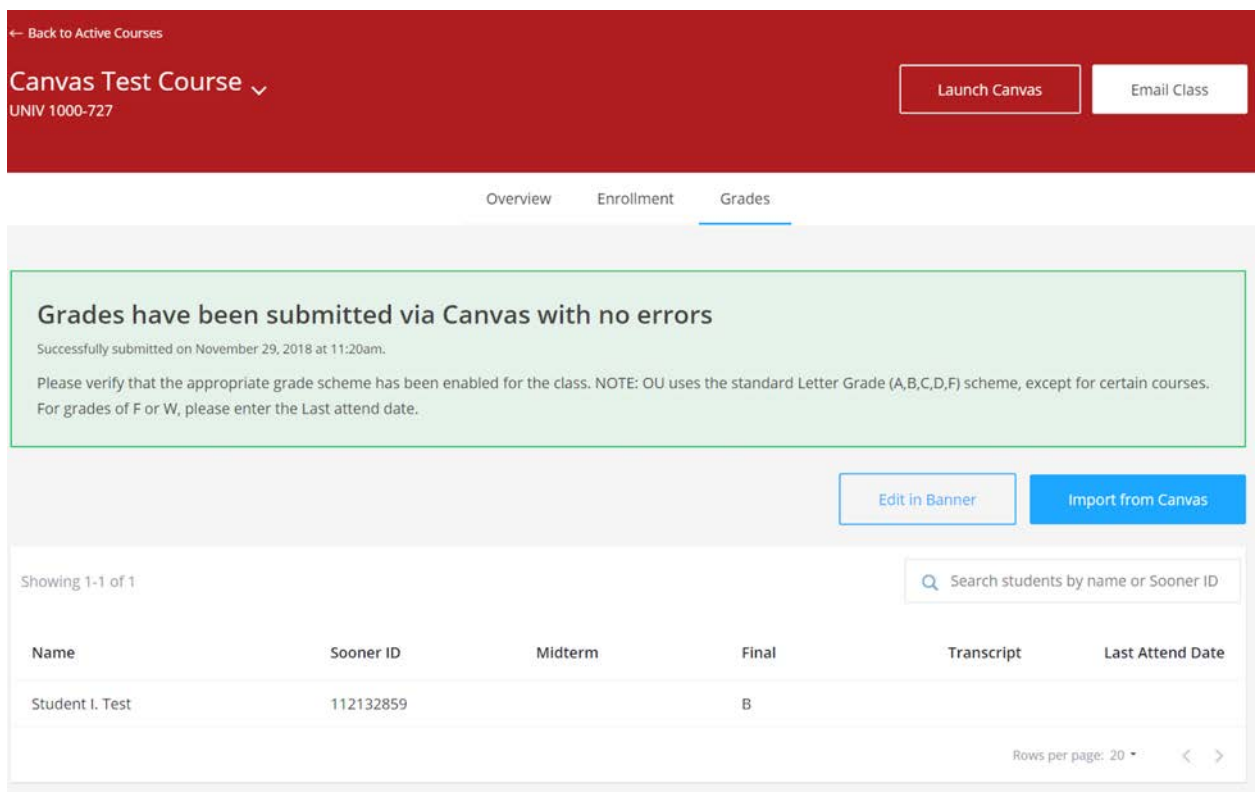

14. Review grades for accuracy.